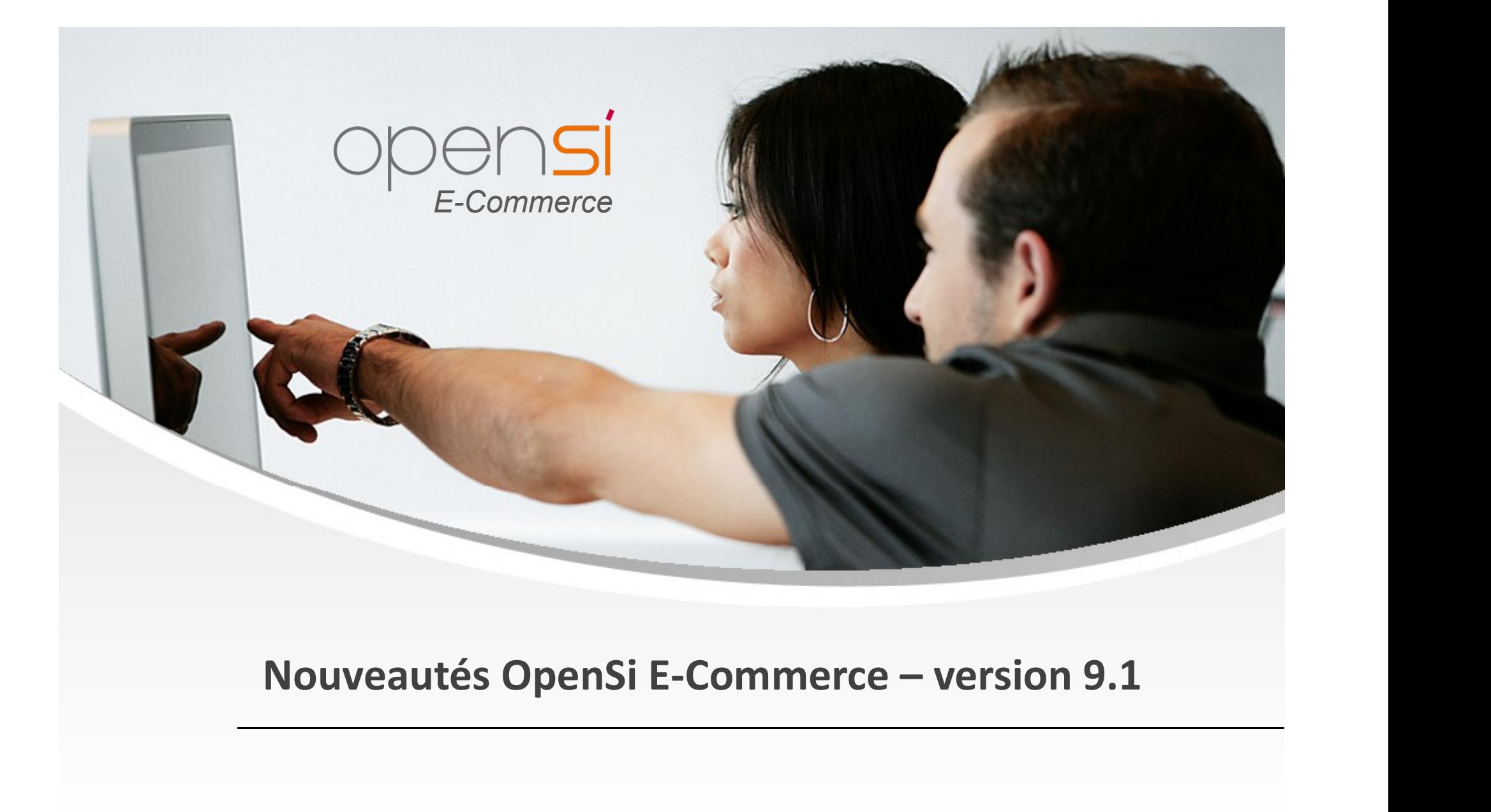

contact@opensi.fr | 0 805 69 00 14 | www.opensi.fr  $1$ 

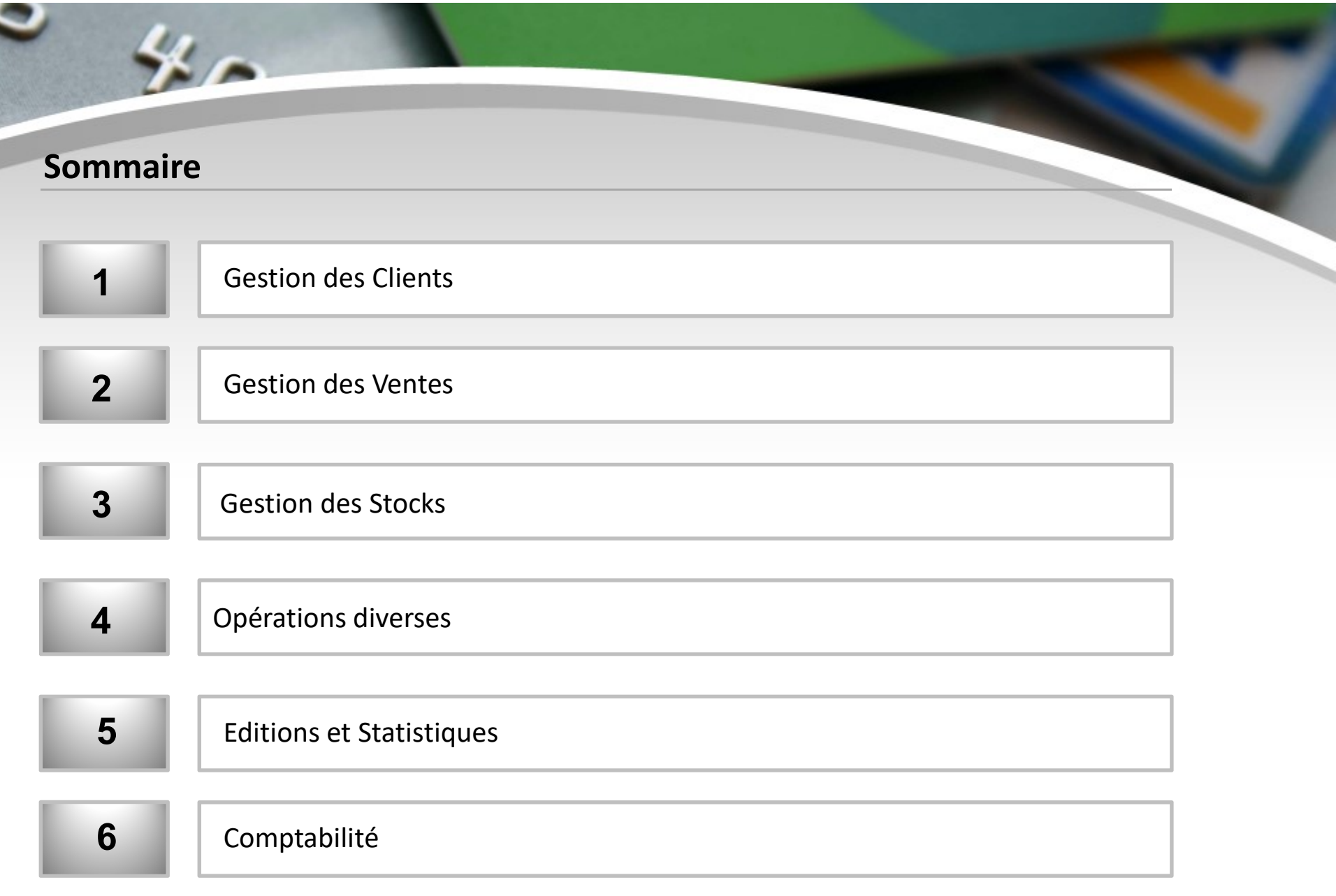

<u> 1989 - Jan Bartha, martin d</u>

### Numéro de TVA en fiche client

1- Gestion des Clients (1/3)<br>Numéro de TVA en fiche client<br>• Récupération du n° de TVA renseigné dans PrestaSl

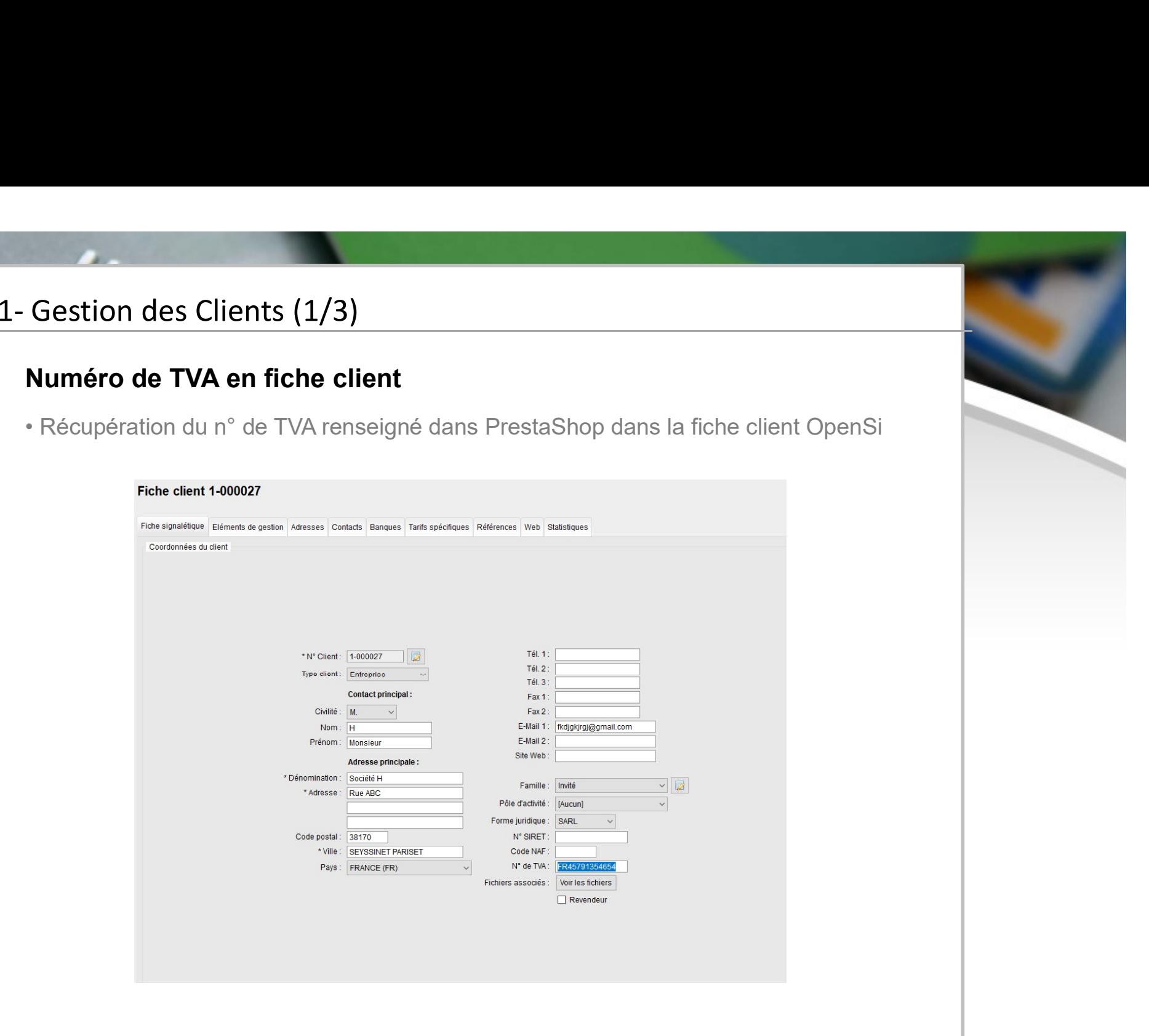

## 1- Gestion des Clients (2/3)<br>Nouvelles possibilités de recherche de clien<br>• Possibilité de faire une recherche de client par nume Nouvelles possibilités de recherche de clients (suite)

• Possibilité de faire une recherche de clients (suite)<br>• Possibilité de faire une recherche de client par numéro de téléphone, email ou code<br>postal<br>← En interface de gestion des clients postal

 $\checkmark$  En interface de gestion des clients

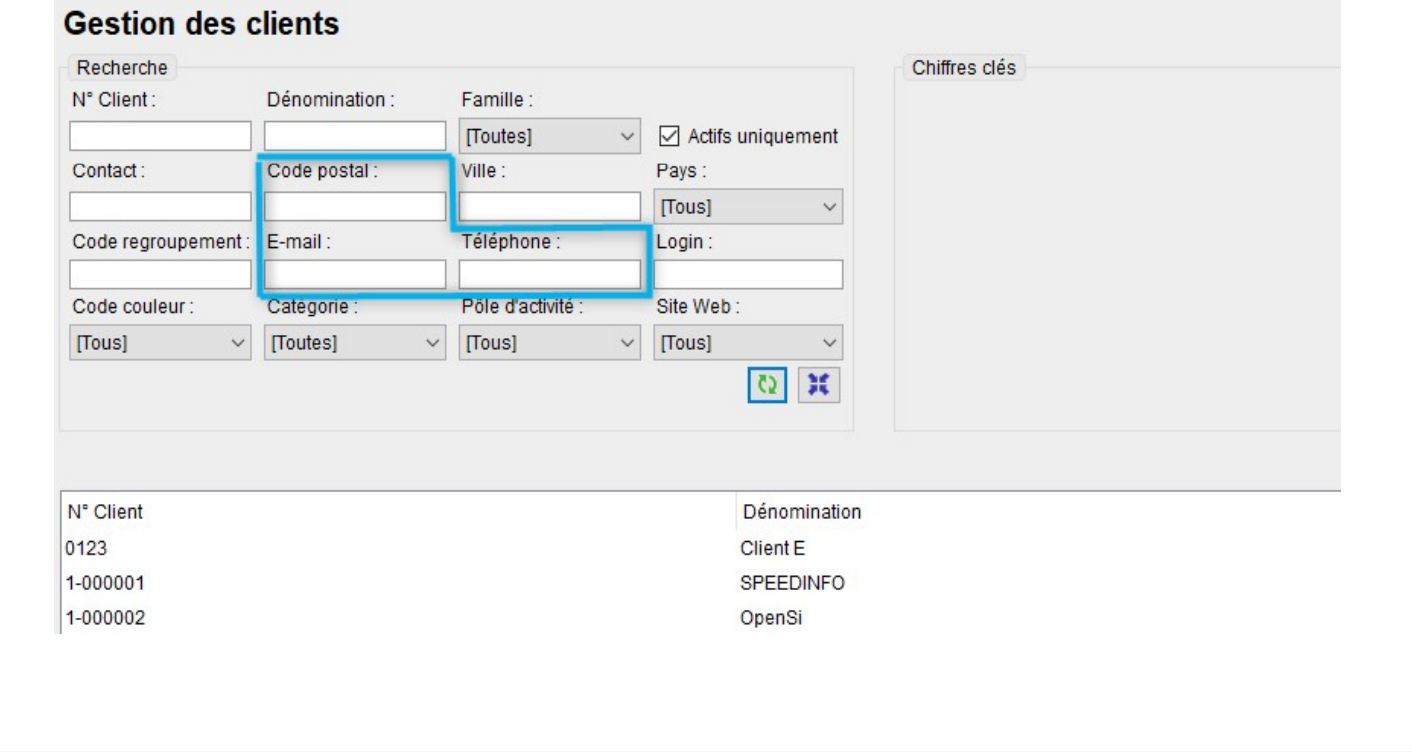

## 1- Gestion des Clients (3/3)<br>Nouvelles possibilités de recherche de clie Nouvelles possibilités de recherche de clients (suite)

### $\checkmark$  En pop-up de recherche client

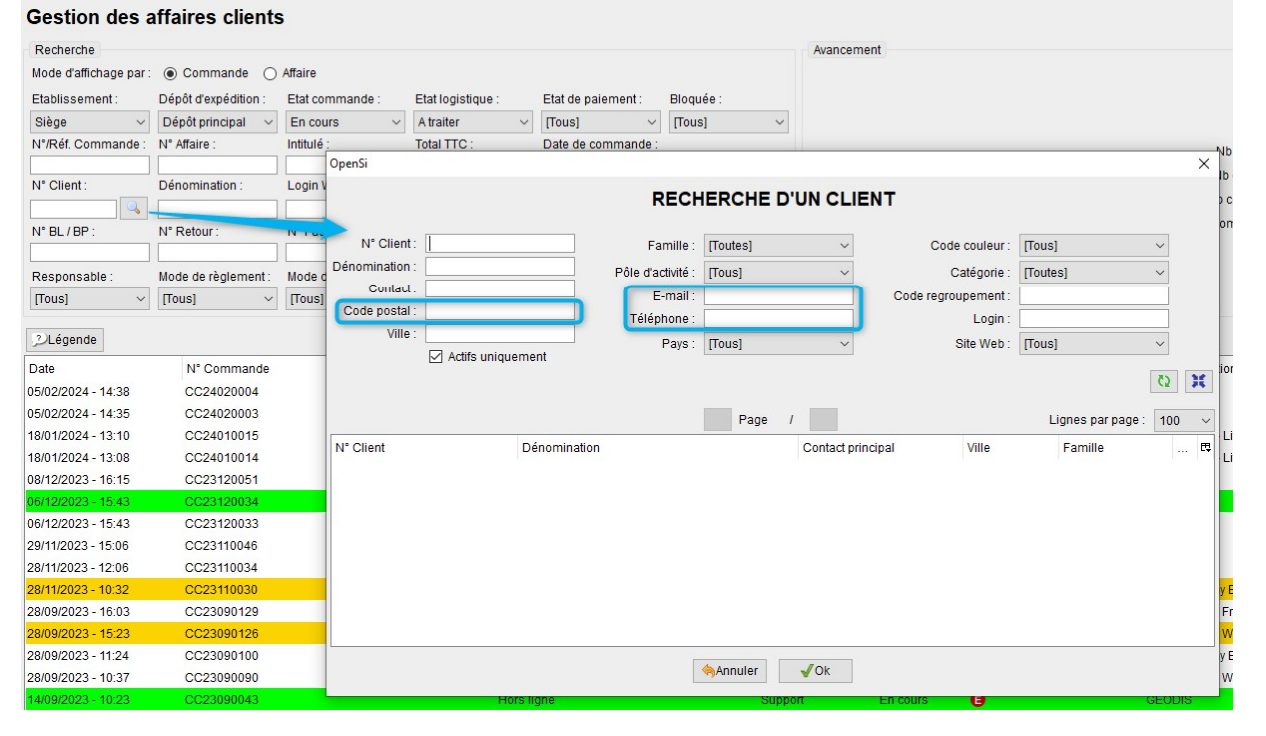

### 2- Gestion des Ventes (1/10)<br>Affichage du délai moyen dans la colonne<br>commande client Sestion des Ventes (1/10)<br>Affichage du délai moyen dans la colonne « Com. Fournisseur » d'une<br>commande client<br>• Désormais, l'information sur le délai moyen indiquée dans la colonne « Com. commande client

**Gestion des Ventes (1/10)<br>• Affichage du délai moyen dans la colonne « Com. Fournisseur » d'une<br>• Désormais, l'information sur le délai moyen indiquée dans la colonne « Com.<br>• Fournisseur » de la commande client (correspo** Fournisseur » d'une<br> **Affichage du délai moyen dans la colonne « Com. Fournisseur » d'une<br>
Commande client « Désormais, l'information sur le délai moyen indiquée dans la colonne « Com.<br>
Fournisseur » de la commande client** liaison article-fournisseur de la fiche article), s'affiche uniquement si le délai est supérieur à 0 jour.

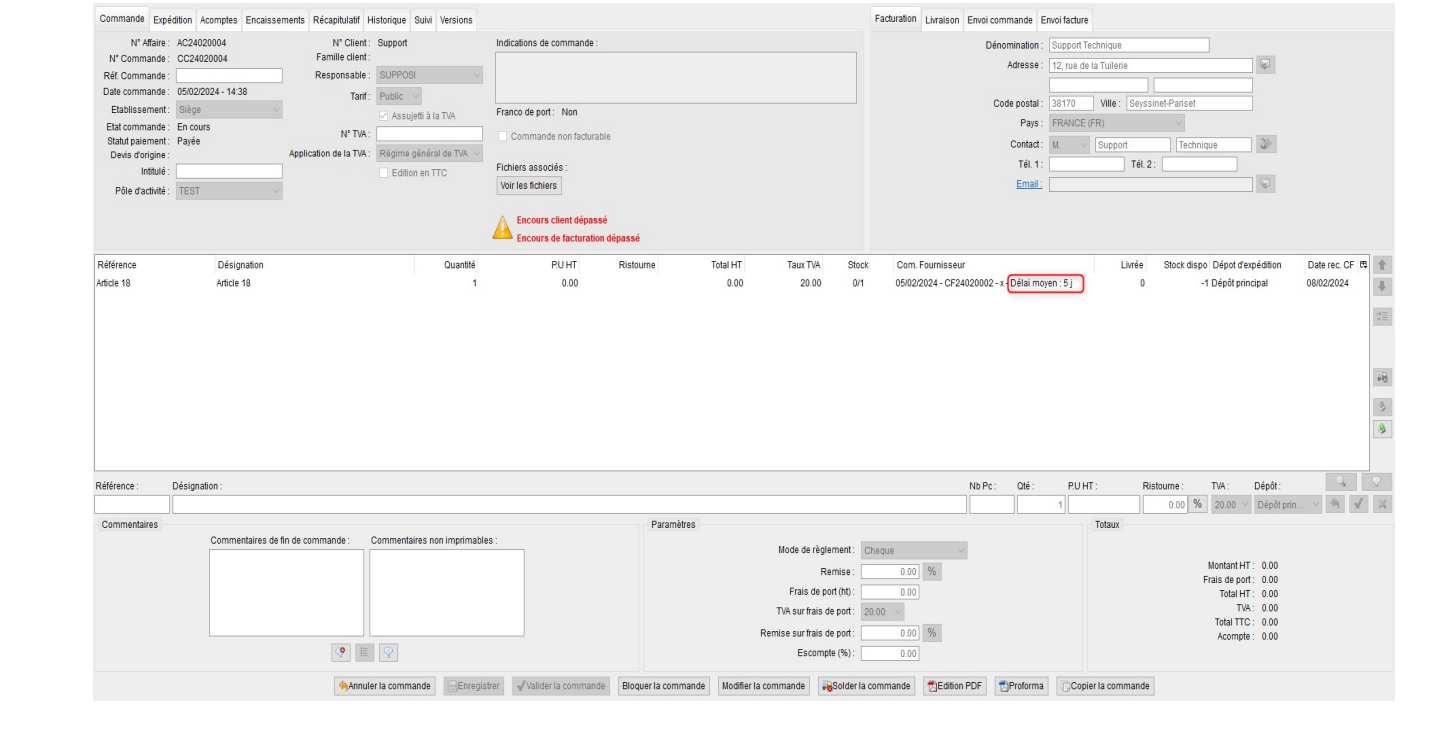

## 2- Gestion des Ventes (2/10)<br>Marge de paiement pour les commandes het Marge de paiement pour les commandes hors-lignes

Forte de la pair de la commandes hors-lignes<br>
• Possibilité d'indiquer une marge de paiement pour les commandes hors-ligne, en<br>
configuration des dossiers -> « Gestion commerciale » -> « Ventes » -> « Préférences »<br>
Fréfér

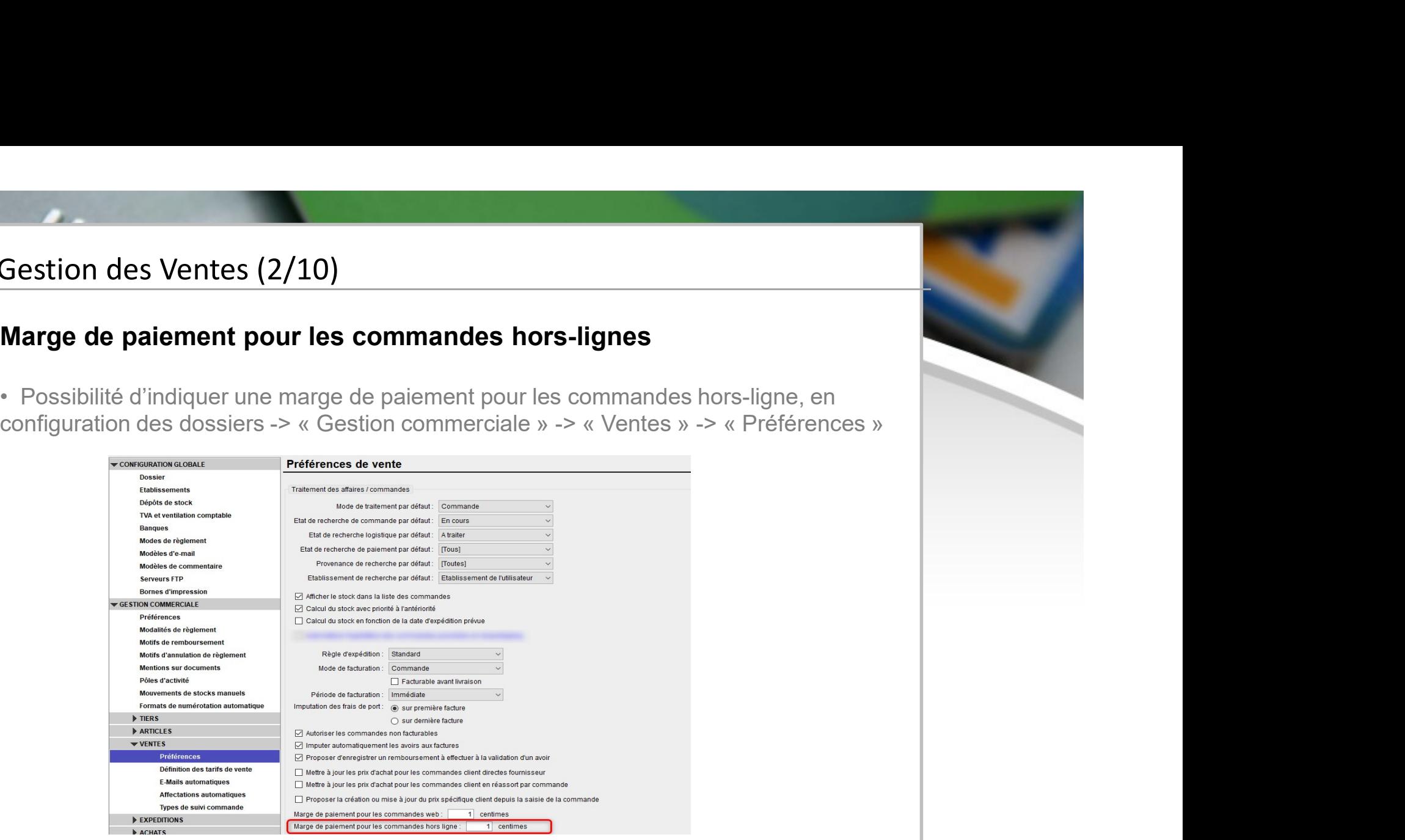

 Cette option fonctionne de la même manière que la marge de paiement pour les commandes web

 Elle permet d'éviter qu'une commande soit considérée partiellement payée à cause d'un écart de centimes entre le montant TTC facturé et le montant TTC commandé (qui peuvent s'expliquer par le calcul de la TVA et des arrondis)

## 2- Gestion des Ventes (3/10)<br>Ajout d'information en pied de factures Ajout d'information en pied de factures

- Possibilité d'ajouter des informations en pied de factures (CGV…)
- Gestion des Ventes (3/10)<br>
Ajout d'information en pied de factures<br>
 Possibilité d'ajouter des informations en pied de factures (CGV...)<br>
 Cela se paramètre en configuration des dossiers -> « Gestion commerciale » -><br>
•

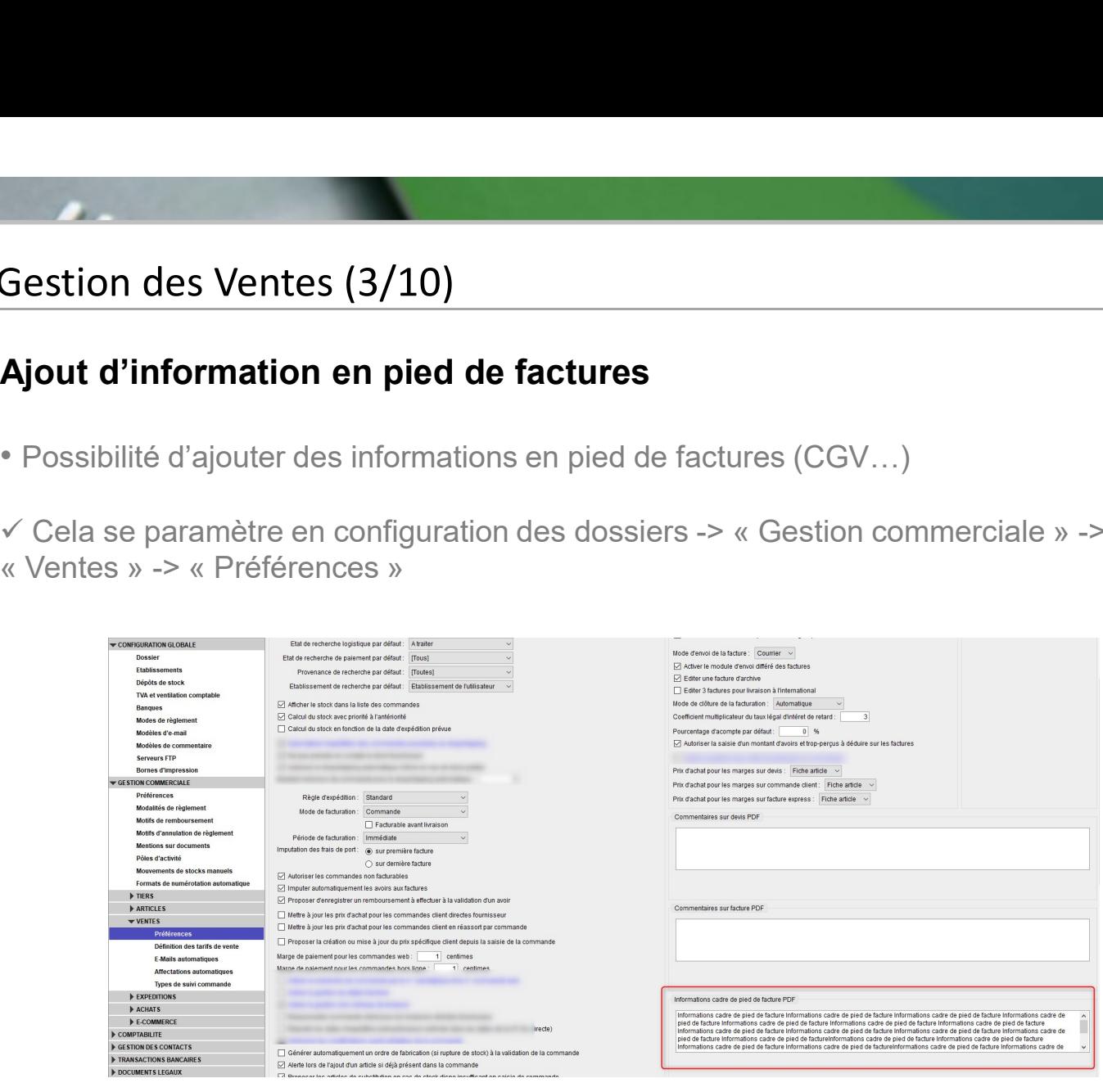

## 2- Gestion des Ventes (4/10)<br>Ajout d'information en pied de factures (su<br>√ Le texte s'affiche dans un cadre en pied de facture Ajout d'information en pied de factures (suite)

 $\checkmark$  Le texte s'affiche dans un cadre en pied de facture

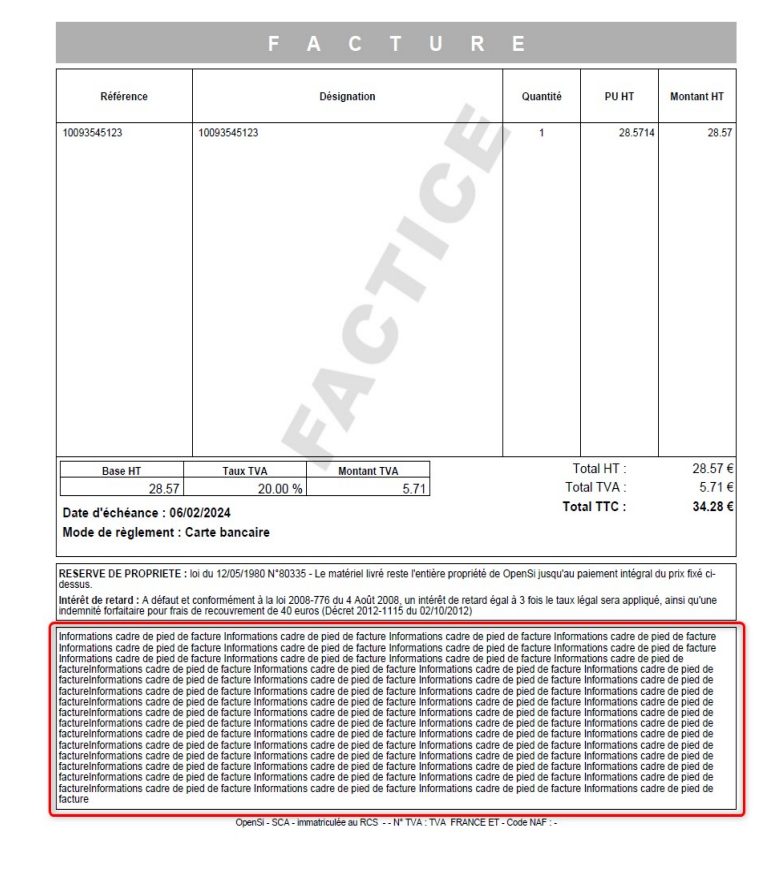

Ces informations s'affichent également sur les Avoirs et les Proformas

### 2- Gestion des Ventes (5/10)<br>2- Gestion des Ventes (5/10)<br>Affichage de la mention « Option pour le pa Gestion des Ventes (5/10)<br>Affichage de la mention « Option pour le paiement de la taxe d'après les<br>débits » sur la facture<br>• Possibilité de faire afficher la mention « Option pour le paiement de la taxe d'après les débits » sur la facture **Gestion des Ventes (5/10)**<br> **Affichage de la mention « Option pour le paiement de la taxe d'après les<br>
• Possibilité de faire afficher la mention « Option pour le paiement de la taxe d'après les<br>
débits » sur les factures**

débits » sur les factures et avoirs PDF

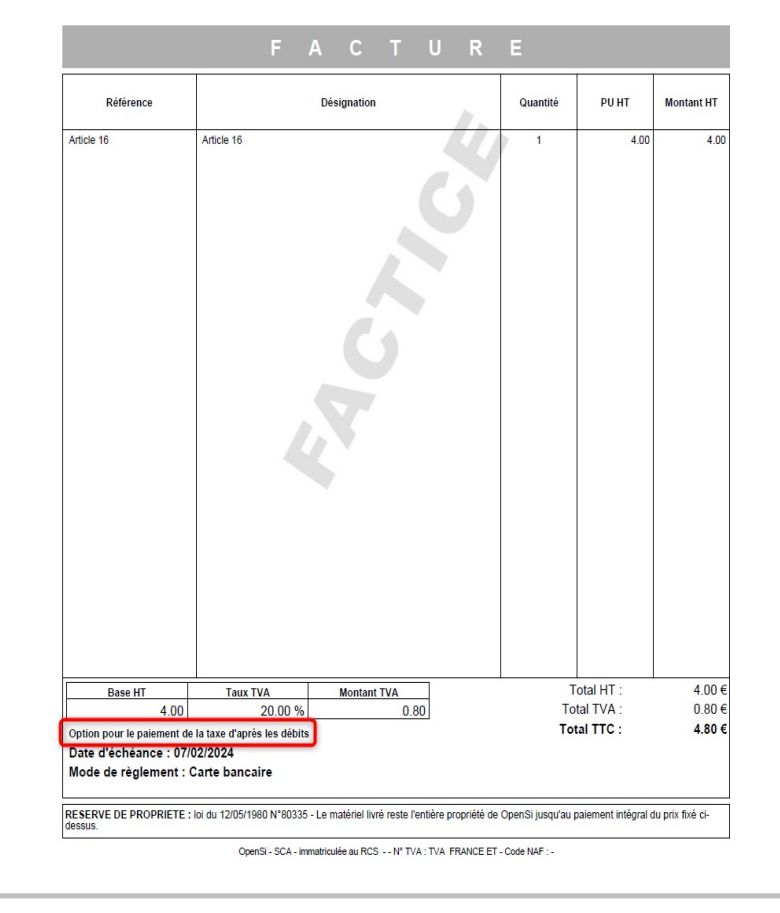

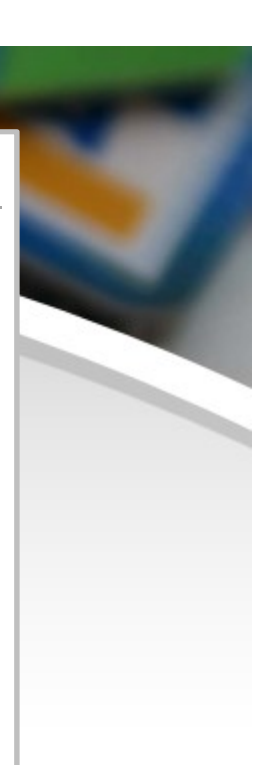

### 2- Gestion des Ventes (6/10)<br>2- Gestion des Ventes (6/10)<br>Affichage de la mention « Option pour le pa<br>débits » sur la facture (suite) Gestion des Ventes (6/10)<br>Affichage de la mention « Option pour le paiement de la taxe d'après les<br>débits » sur la facture (suite)<br>• Pour faire afficher cette mention, il est nécessaire d'activer la fonctionnalité « Affich débits » sur la facture (suite)

**Gestion des Ventes (6/10)**<br> **Affichage de la mention « Option pour le paiement de la taxe d'après les<br>
débits » sur la facture (suite)**<br>
• Pour faire afficher cette mention, il est nécessaire d'activer la fonctionnalité « Gestion des Ventes (6/10)<br> **Affichage de la mention « Option pour le paiement de la taxe d'après les<br>
débits » sur la facture (suite)<br>
• Pour faire afficher cette mention, il est nécessaire d'activer la fonctionnalité « Af** Gestion des Ventes (6/10)<br> **Affichage de la mention « Option pour le paiement de la taxe d'après les<br>
débits » sur la facture (suite)<br>
• Pour faire afficher cette mention, il est nécessaire d'activer la fonctionnalité « Af** 

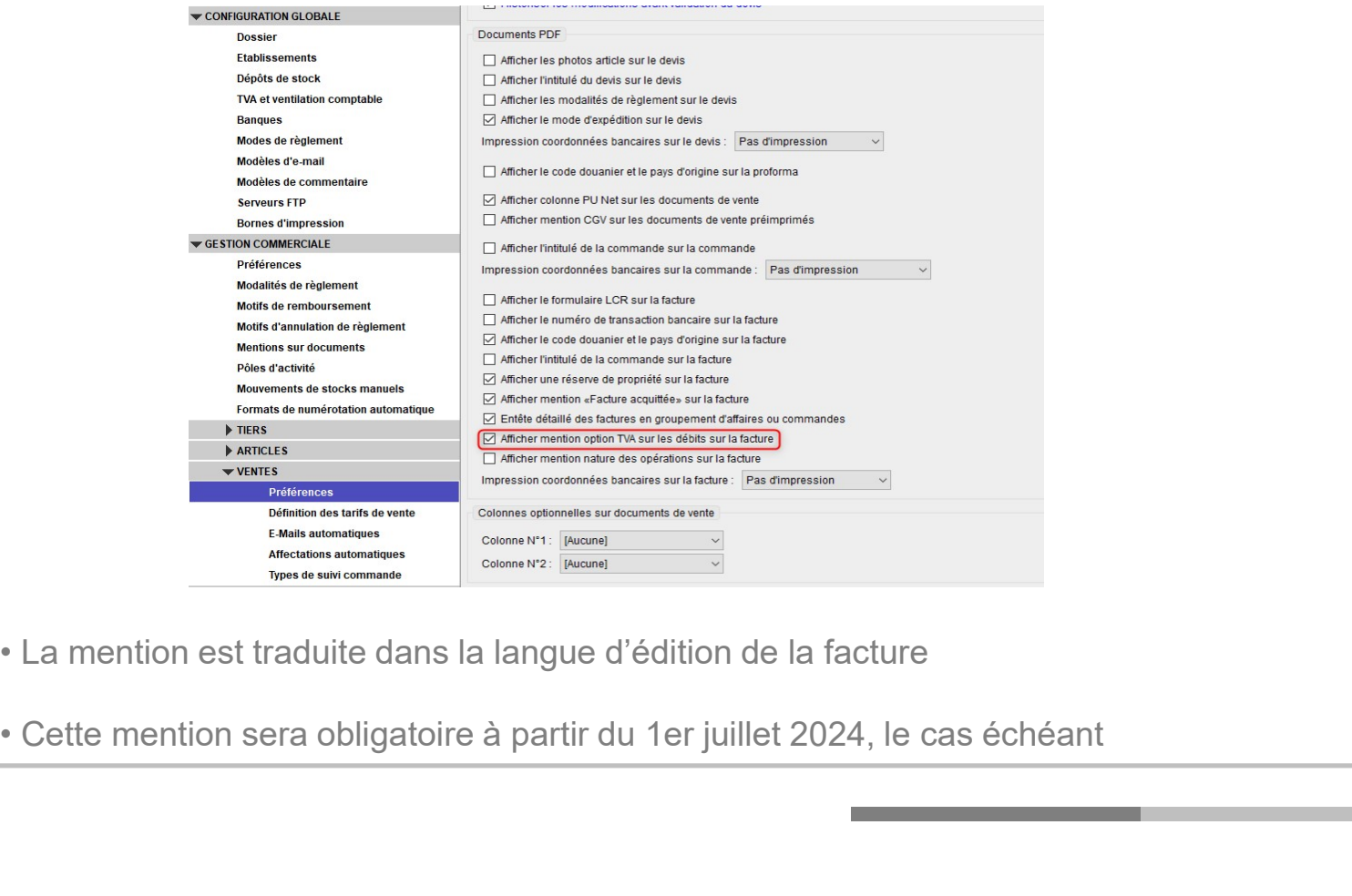

- 
- 

## 2- Gestion des Ventes (7/10)<br>Affichage d'une information sur la nature de<br>• Possibilité de faire afficher une mention concernant Affichage d'une information sur la nature des articles sur la facture

**Gestion des Ventes (7/10)**<br> **Affichage d'une information sur la nature des articles sur la facture**<br>
• Possibilité de faire afficher une mention concernant la nature des opérations facturées<br>
sur les facture contient un sur les factures et avoirs PDF Si la facture des Ventes (7/10)<br>
Affichage d'une information sur la nature des articles sur la facture<br>
Si la facture de faire afficher une mention concernant la nature des opérations facturées<br>
Sur les factures et avoirs Gestion des Ventes (7/10)<br>
Affichage d'une information sur la nature des articles sur la facture<br>
exclusivement de prestations de prestations facturées<br>
sur les factures et avoirs PDF<br>  $\frac{1}{\sqrt{2}}$  is la facture constitué

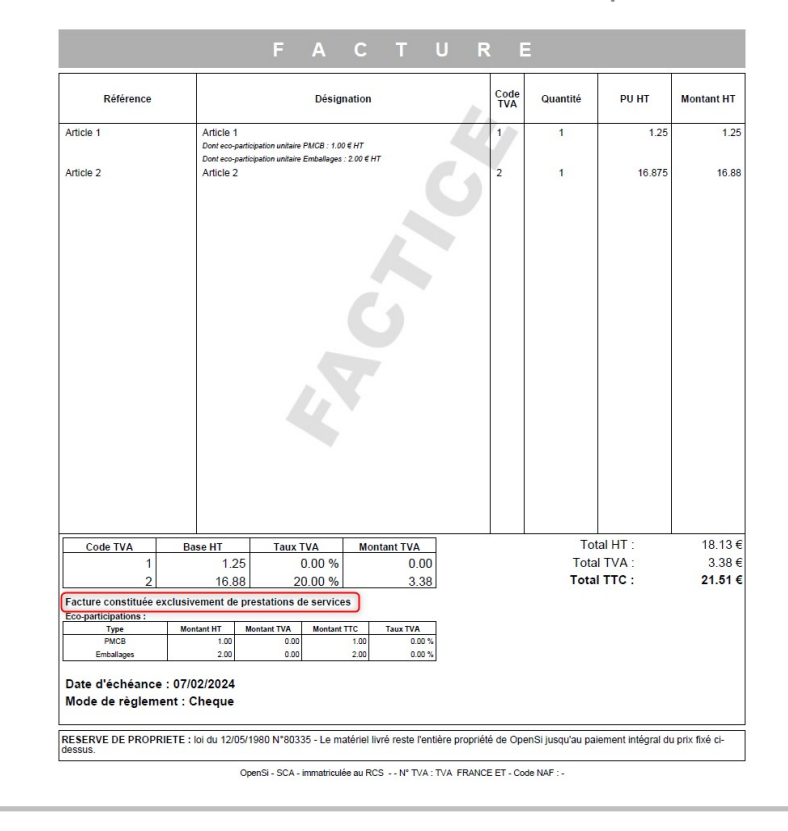

## 2- Gestion des Ventes (8/10)<br>Affichage d'une information sur la nature d Affichage d'une information sur la nature des articles sur la facture (suite)

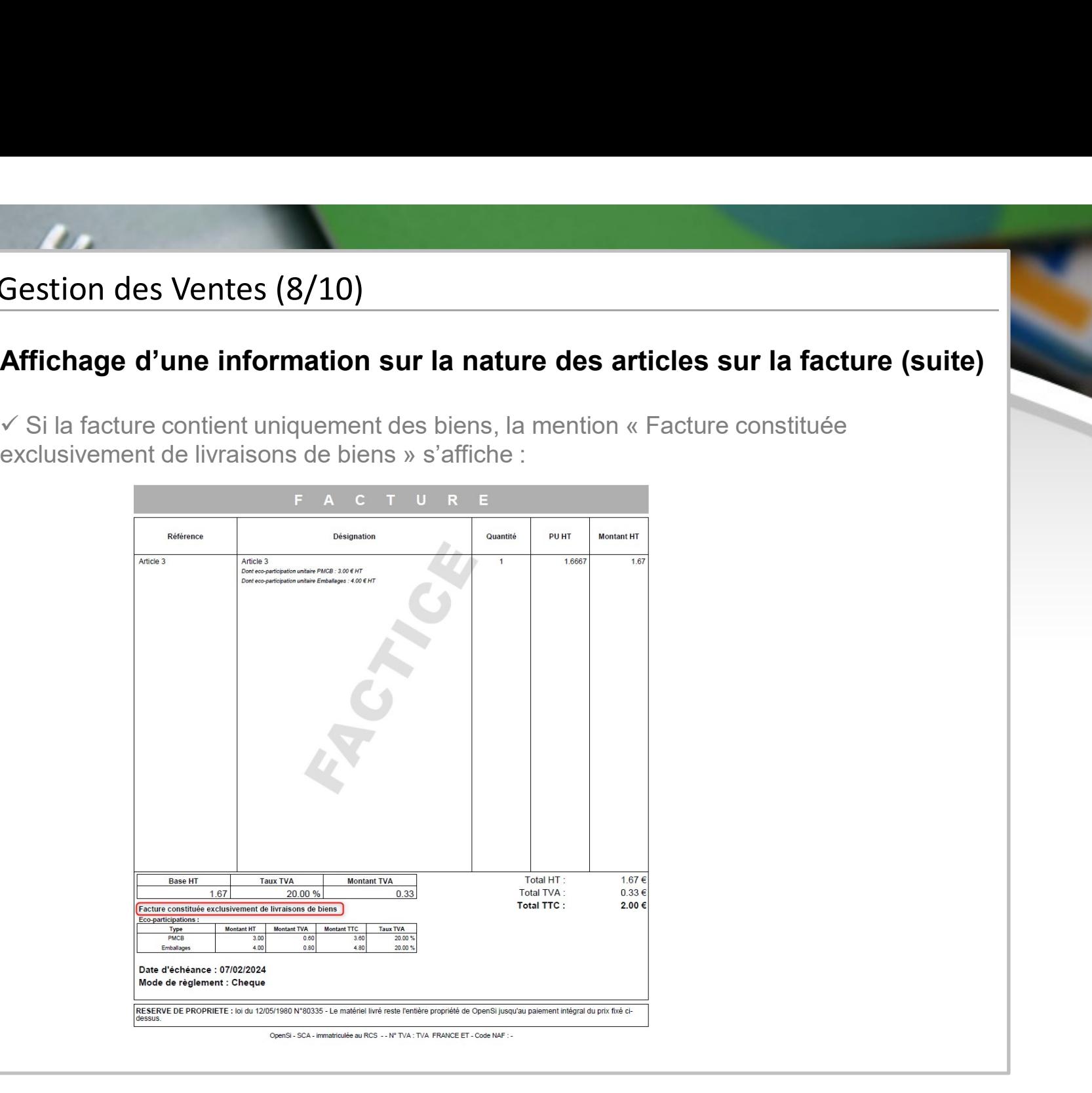

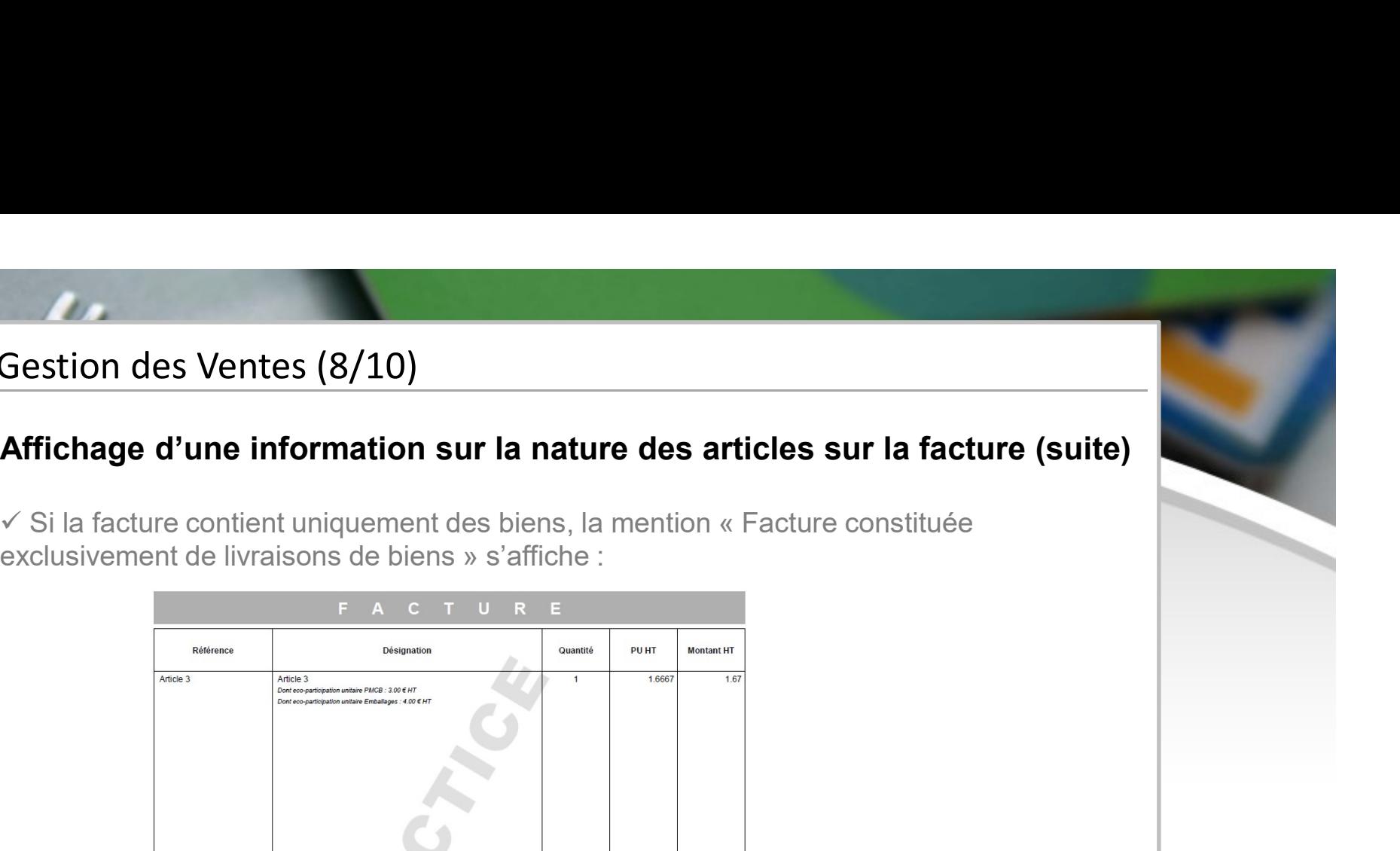

## 2- Gestion des Ventes (9/10)<br>2- Gestion des Ventes (9/10)<br>∡ Si la facture contient des biens et des articles de t∖ Affichage d'une information sur la nature des articles sur la facture (suite)

Sestion des Ventes (9/10)<br>
Affichage d'une information sur la nature des articles sur la facture (suite)<br>
V Si la facture contient des biens et des articles de type « Prestation de service » (ou au moins un article hors-ba Gestion des Ventes (9/10)<br>
Affichage d'une information sur la nature des articles sur la facture (suite)<br>
V Si la facture contient des biens et des articles de type « Prestation de service » (ou au<br>
moins un article hors-b Gestion des Ventes (9/10)<br> **Affichage d'une information sur la nature des articles sur la facture (su**<br>  $\times$  Si la facture contient des biens et des articles de type « Prestation de service » (ou au<br>
moins un article hors

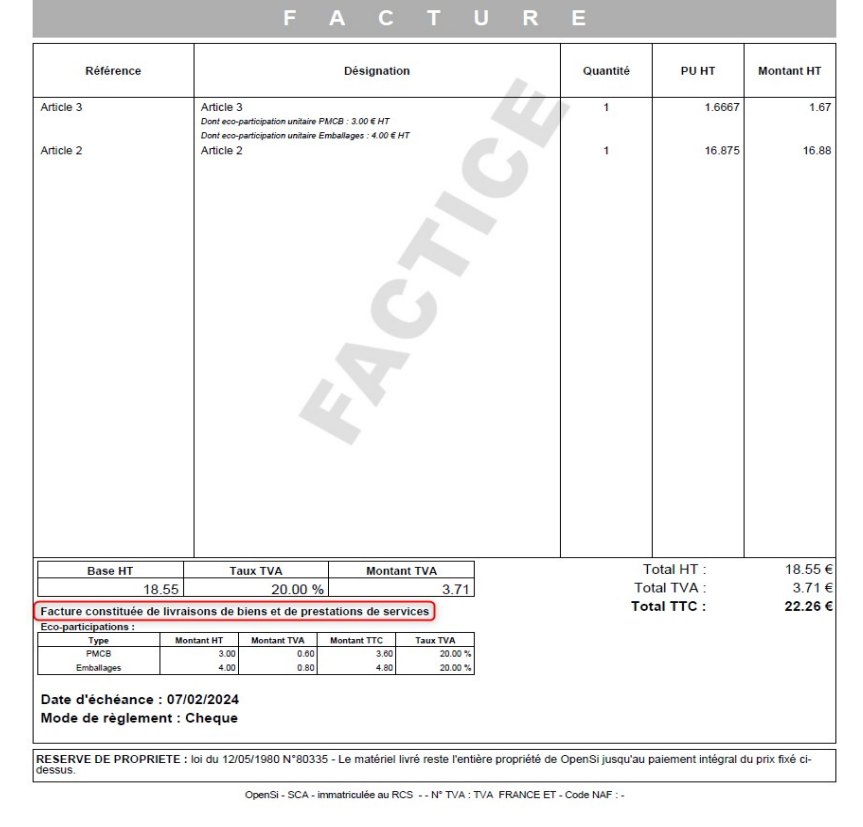

![](_page_13_Picture_4.jpeg)

## 3- Gestion des Ventes (10/10)<br>**Affichage d'une information sur la nature d**<br>√Le mot « Facture » est nécessairement remplacé p Affichage d'une information sur la nature des articles sur la facture (suite)

Gestion des Ventes (10/10)<br>
Affichage d'une information sur la nature des articles sur la facture (suite)<br>
∠Le mot « Facture » est nécessairement remplacé par « Avoir » sur les avoirs, et la<br>
∞Cette option s'active en con mention est traduite dans la langue d'édition de la facture

Gestion des Ventes (10/10)<br>
Affichage d'une information sur la nature des articles sur la facture (suite)<br>
VLe mot « Facture » est nécessairement remplacé par « Avoir » sur les avoirs, et la<br>
mention est traduite dans la l

![](_page_14_Picture_47.jpeg)

 $\checkmark$  A noter qu'à partir du 1er juillet 2024, cette mention deviendra obligatoire et sera donc toujours affichée, que l'option soit activée ou non (elle sera supprimée dans la version suivante d'OpenSi)

# 3- Gestion des Stocks (1/2)<br>Affichage d'une nouvelle alerte « stock nég

Sestion des Stocks (1/2)<br>Affichage d'une nouvelle alerte « stock négatif »<br>• Alerte sur le bureau utilisateur avec la liste des articles dont le stock réel est négatif sur un emplacement • Alerte sur le bureau utilisateur avec la liste des articles dont le stock réel est négatif sur un emplacement

![](_page_15_Picture_34.jpeg)

![](_page_15_Picture_35.jpeg)

## 3- Gestion des Stocks (2/2)<br>Envoi de la date de réception prévue à Pres Envoi de la date de réception prévue à PrestaShop

**Gestion des Stocks (2/2)<br>• Envoi de la date de réception prévue à PrestaShop<br>• Envoi de la date de disponibilité de l'article à PrestaShop (date de réception prévue renseignée dans la commande d'achat OpenSi) également lo** renseignée dans la commande d'achat OpenSi) également lorsque celle-ci est modifiée (pas uniquement à la validation de la commande)

![](_page_16_Figure_3.jpeg)

## 4- Opérations Diverses (1/2)<br>Sous total par échéance dans l'échéancier Sous total par échéance dans l'échéancier des règlements

• Dans l'édition PDF de l'échéancier des règlements, en interface de gestion des règlements clients :

![](_page_17_Picture_26.jpeg)

## 4- Opérations Diverses (2/2)<br>Sous total par échéance dans l'échéancier Sous total par échéance dans l'échéancier des règlements (suite)

![](_page_18_Picture_33.jpeg)

Les sous-totaux sont alors affichés par date d'échéance

## **5- Editions et Statistiques (1/1)**<br>**Colonne « Pôle d'activité » dans l'édition du<br>• Dans l'édition CSV du « Journal des ventes » :** Editions et Statistiques (1/1)<br>Colonne « Pôle d'activité » dans l'édition du journal des ventes<br>• Dans l'édition CSV du « Journal des ventes » :

![](_page_19_Picture_29.jpeg)

![](_page_19_Picture_30.jpeg)

# 6- Comptabilité (1/2)<br>Nouveau format comptable « Ximport »

Superintende (1/2)<br>
Nouveau format comptable « Ximport »<br>
• Ajout du format comptable « Ximport » pour CIEL / EBP / SAGE<br>
Superintende and the second superintende of the second state of the second state of the second state

![](_page_20_Picture_46.jpeg)

![](_page_20_Figure_5.jpeg)

# **6- Comptabilité (2/2)<br>
Nouveau format comptable « Ximport » (sui<br>
√ Dans la partie « Comptabilité » d'OpenSi -> « Impo**

![](_page_21_Figure_3.jpeg)

![](_page_22_Picture_0.jpeg)

contact@opensi.fr | 0 805 69 00 14 | www.opensi.fr  $_{23}$